# SIAFI Sistema Integrado de<br>do Governo Federal

# **Manual do Usuário**

**GERALF - Incluir Itens**

Data e hora de geração: 14/05/2025 16:35

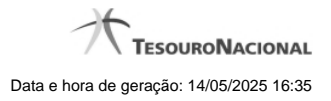

**1 - GERALF - Incluir Itens 3**

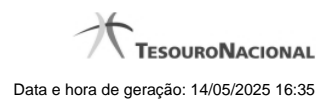

**1 - GERALF - Incluir Itens**

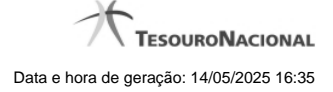

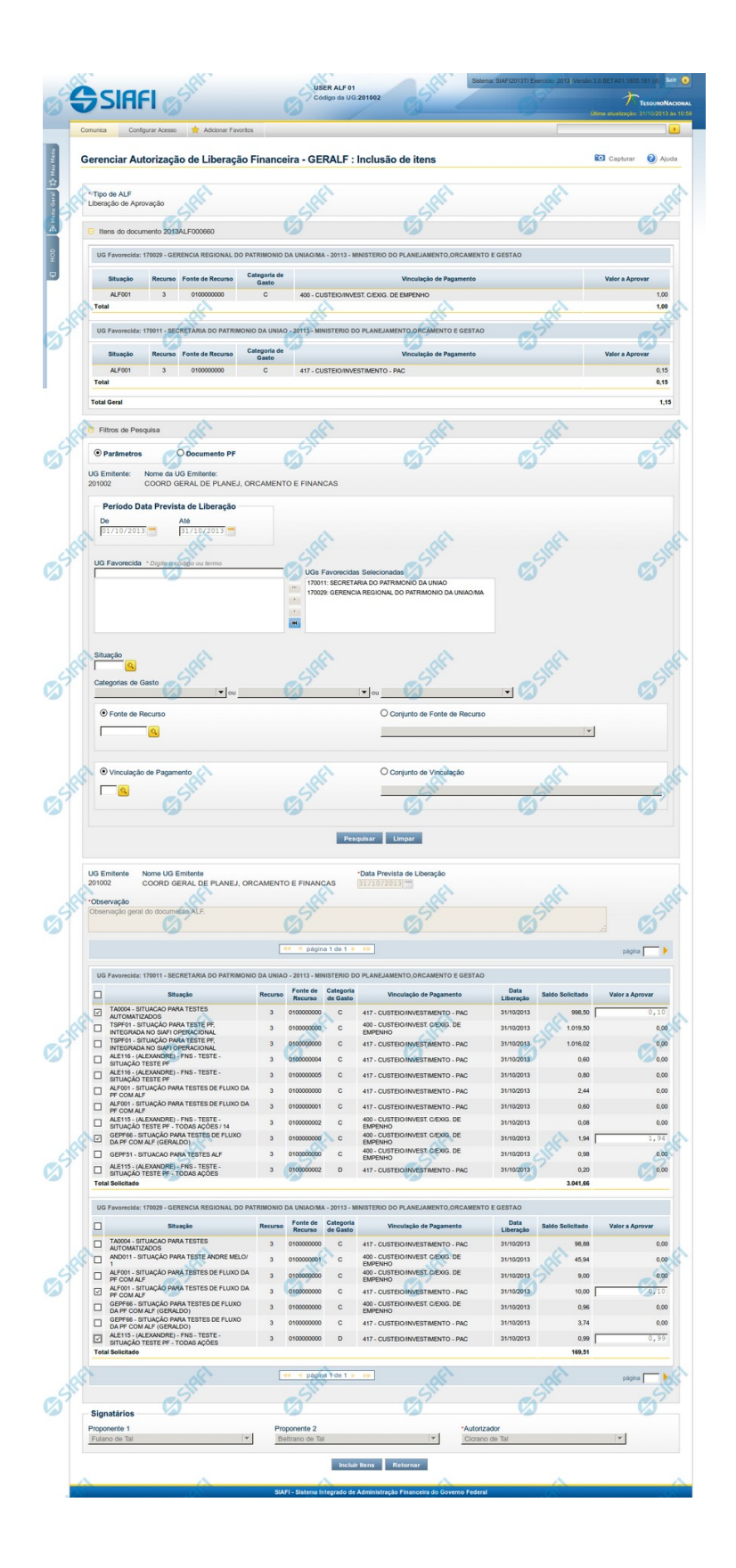

## **GERALF - Incluir Itens**

Esta tela é apresentada quando é acionada a opção Incluir Item na funcionalidade GERALF, quando estiver sendo detalhada uma ALF que esteja no estado "Emitida" ou no estado "Autorizada".

A inclusão de itens de ALF segue um fluxo que depende do tipo de ALF do documento em que o item será incluído:

**Fluxo de pesquisa** - a inclusão de itens por meio do fluxo de pesquisa é realizada para os tipos de ALF que necessitam que sejam selecionados itens financeiros de documentos PF já existentes. Os tipos de ALF que seguem o fluxo de pesquisa são os seguintes:

- Liberação de Aprovação
- Remanejamento
- Cancelamento de Liberação e Transferência
- **Devolução**

**Fluxo de inclusão** - a inclusão de itens por meio do fluxo de inclusão é realizada para os tipos de ALF que permitem o cadastramento direto de itens financeiros. Os tipos de ALF que seguem o fluxo de inclusão são os seguintes:

- Liberação de Aprovação Direta
- Remanejamento Direto
- **Transferência**

Para incluir itens em um documentos ALF já existentes, o sistema incorpora, no formulário da funcionalidade GERALF, o mesmo formulário que é apresentado pela funcionalidade INCALF para o tipo especifico de ALF do documento detalhado.

O formulário da funcionalidade GERALF para inclusão de itens de ALF é organizado em 3 seções, conforme segue:

### **1. Cabeçalho**

Apresenta o tipo de ALF do documento ao qual os itens ALF serão adicionados.

### **2. Itens do Documento ALF**

Nesta seção, são apresentados os itens financeiros já existentes no documento ALF ao qual os novos itens serão adicionados.

Os campos e as informações apresentadas nesta seção são os mesmos exibidos no formulário de detalhamento do documento ALF, que estão descritos na página "GERALF - Detalhar ALF".

### **3. Inclusão de itens ALF**

Esta seção é configurada conforme seja o tipo de ALF do documento ao qual os itens ALF serão adicionados. O sistema incorpora nesta seção os formulários específicos do tipo de ALF descritos nas páginas a seguir:

**ALF com fluxo de pesquisa** - a inclusão de itens em documentos ALF que seguem o fluxo de pesquisa é descrita nas páginas dos links a seguir (e seguintes):

- 1. Liberação de Aprovação
- 2. Remanejamento
- 3. Cancelamento de Liberação e Transferência
- 4. Devolução

**ALF com fluxo de inclusão** - a inclusão de itens em documentos ALF que seguem o fluxo de inclusão é descrita nas páginas dos links a seguir (e seguintes):

- 1. Liberação de Aprovação Direta
- 2. Remanejamento Direto
- 3. Transferência

### **4. Signatários**

Esta seção apresenta os campos e informações dos Signatários informados para o documento ao qual os itens ALF serão adicionados, conforme descritos na página "GERALF - Detalhar ALF".

### **Botões**

**Incluir Itens** - Clique nesse botão para que os itens informados no formulário de inclusão ou de pesquisa de itens ALF sejam adicionados ao documento ALF.

**Retornar** - Clique neste botão para descartar a inclusão de itens ALF e retornar para a tela do documento ALF.

# **Próximas Telas**

[GERALF - Incluir Item - Resumo](http://manualsiafi.tesouro.gov.br/programacao-financeira/autorizacao-de-liberacao-mov.-financeira/geralf-gerenciar-alf/geralf-alf-de-transferencia/geralf-incluir-item/geralf-incluir-item-resumo)